## **Contents**

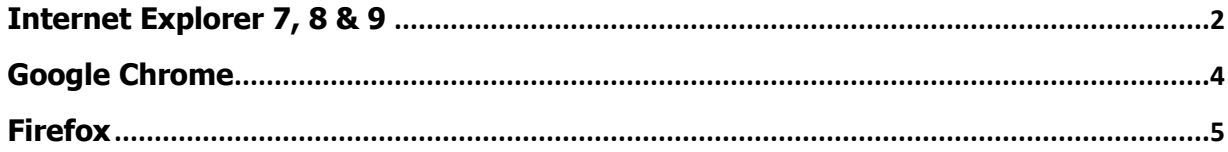

## <span id="page-1-0"></span>**Internet Explorer 7, 8 & 9**

**Note**: depending on your operating system and version of IE, your interface may appear slightly different than what is shown in the screenshots. However, the steps remain the same.

- 1. Go to **Tools > Internet Options > Security**.
- 2. Click the **Trusted Sites** icon, then click **Sites**.

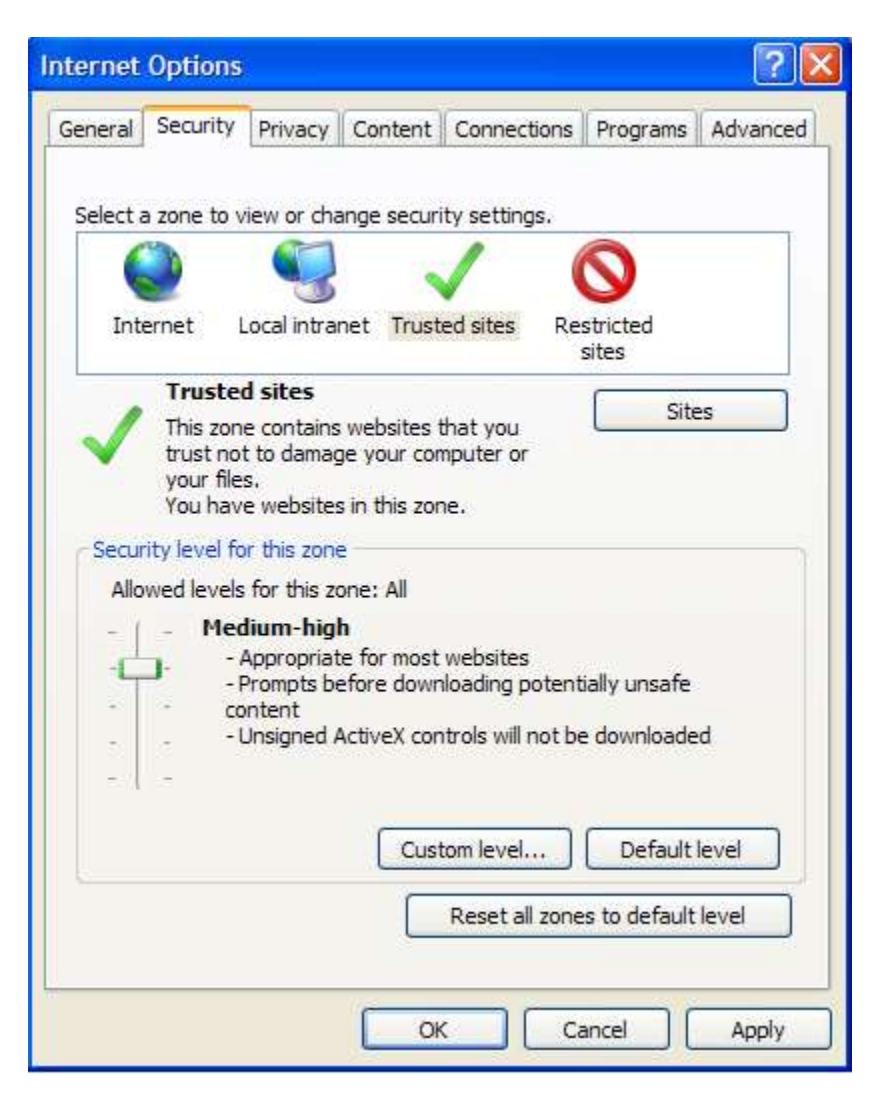

3. Enter the URL of your Trusted Site, then click **Add**.

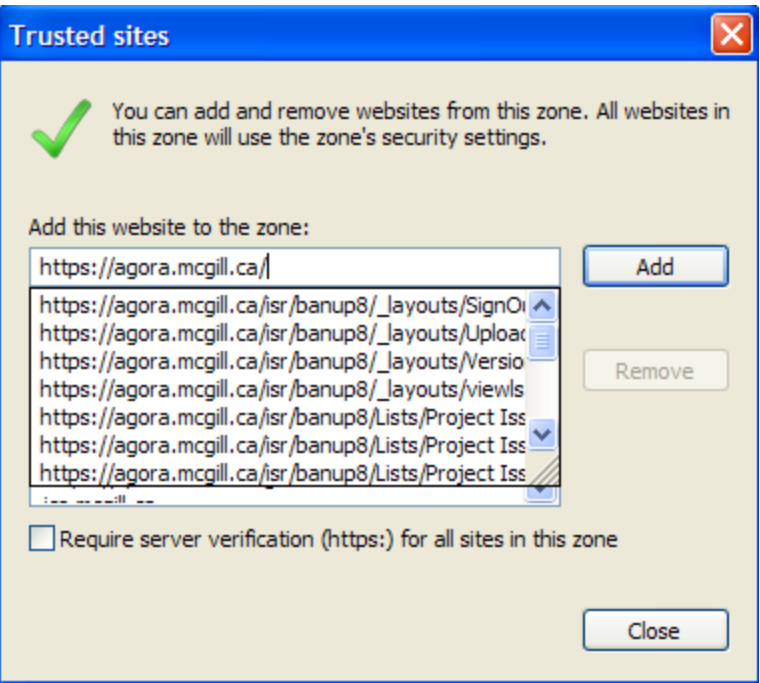

4. Click **Close**.

## <span id="page-3-0"></span>**Google Chrome**

- 1. Click the 3 horizontal lines icon on the far right of the Address bar.
- 2. Click on **Settings**, scroll to the bottom and click the **Show Advanced Settings** link.
- 3. Click on **Change proxy settings**.
- 4. Click the **Security** tab > **Trusted Sites** icon, then click **Sites**.
- 5. Enter the URL of your Trusted Site, then click **Add**.
- 6. Click **Close > OK**.

## <span id="page-4-0"></span>**Firefox**

For Firefox, there are several different areas to add a trusted site (referred to as "**Exceptions**"), depending on what functionalities you want to allow the site to do or prevent the site from doing.

- 1. From the Firefox menu, go to **Tools > Options ...**.
- 2. Under **Content,** you can choose to add **Exceptions** to:
	- o **Block pop-up windows** click **Exceptions...** and add URLs for the sites where you want to allow pop-ups
	- o **Load images automatically** click **Exceptions...** enter the URL of the site and choose to either **Allow** or **Block** the site from loading images automatically.
	- o **Enable JavaScript** click **Exceptions...** and add URLs for the sites where you want to allow **JavaScript**

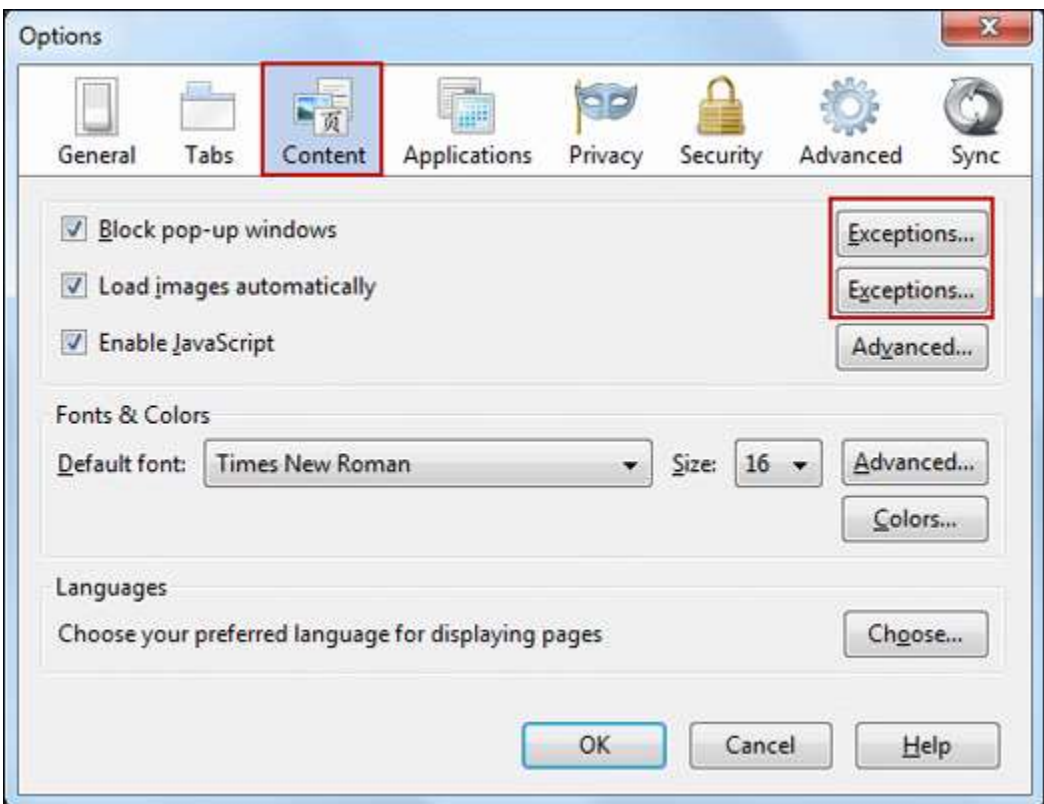

3. Under **Privacy**, if you want to allow cookies from most sites, click onclear all current historyto open the Clear Recent History window, where you can select to **Accept cookies from sites**, but then enter some **Exceptions** to prevent cookies from specific sites.

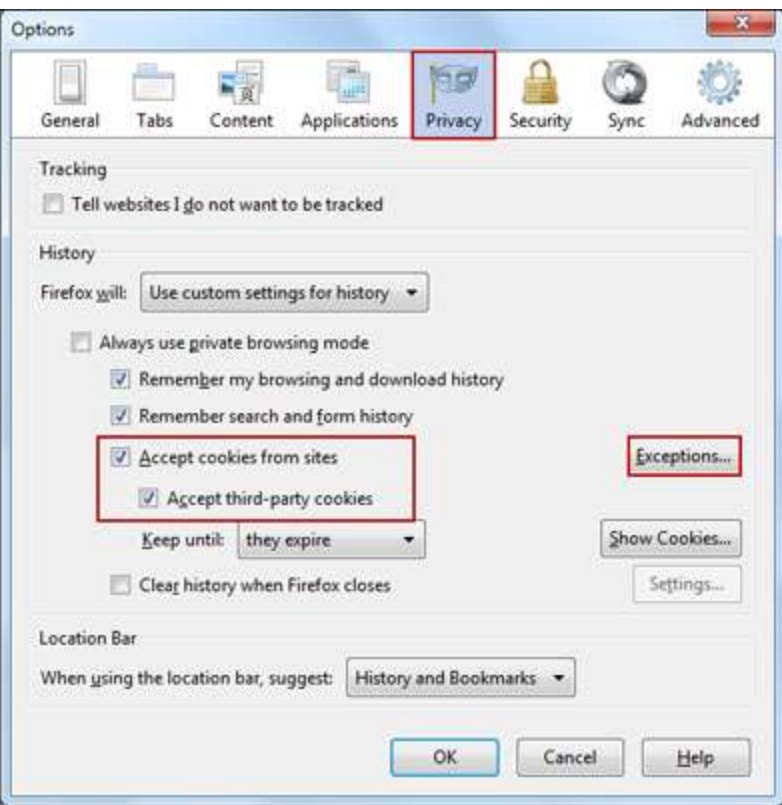

4. Under **Security,** if you have the "**Warn me when sites try to install add-ons**" box checked, you can override this warning for certain sites by clicking **Exceptions**.

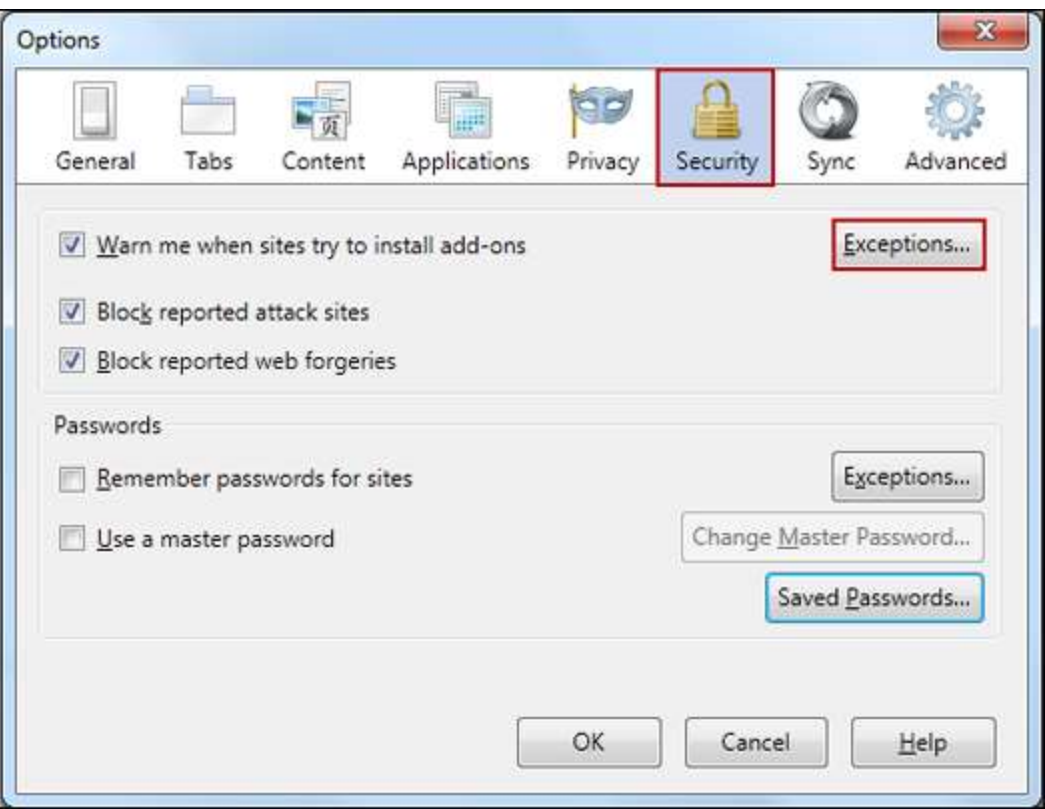

In the **Exceptions...** dialog box, enter the web site URL in the **Address of web site:** field, then click **Allow**.

5. Under **Advanced**, click the **Network** tab. There is a checkbox labeled **Tell me when a website asks to store data for offline use.**Here you can add **Exceptions** that would override this rule.